## **Instrukcja aktywowania konta i logowania do "eDziennika"**

1. Zanim zaczniemy logowanie do systemu należy być pewnym, że w danej placówce zostały spełnione podstawowe warunki:

a. Podaliśmy swój aktualny adres e-mail – ale taki na który możemy się zalogować.

b. Podany został PESEL osoby chcącej się zalogować – opiekuna dziecka

c. Aktualny adres zamieszkania i zameldowania opiekuna oraz dziecka

d. Aktualny tel. opiekuna umożliwiający bezpośredni kontakt

*Wszystkie te dane muszą być wprowadzone do sytemu obsługującego dziennik elektroniczny aby mógł on działać prawidłowo. Kompletność danych można sprawdzić w sekretariacie placówki lub u wychowawcy klasy, do której dziecko uczęszcza.* 

2. Włączyć przeglądarkę internetową IE, Mozillę, Operę, Gogle chrome lub inną.

3. W przeglądarkę wpisać PLATFORMA VULCAN KOSZALIN lub adres <https://portal.eduportal.koszalin.pl/jst/koszalin/CMS/nabor-k.aspx>

Powinno otworzyć się okno:

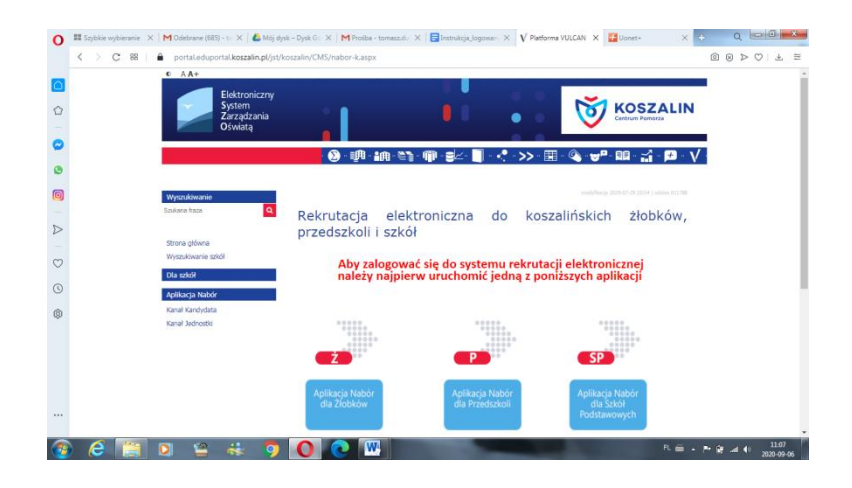

4. Następnie klikamy na przycisk zależnie od placówki

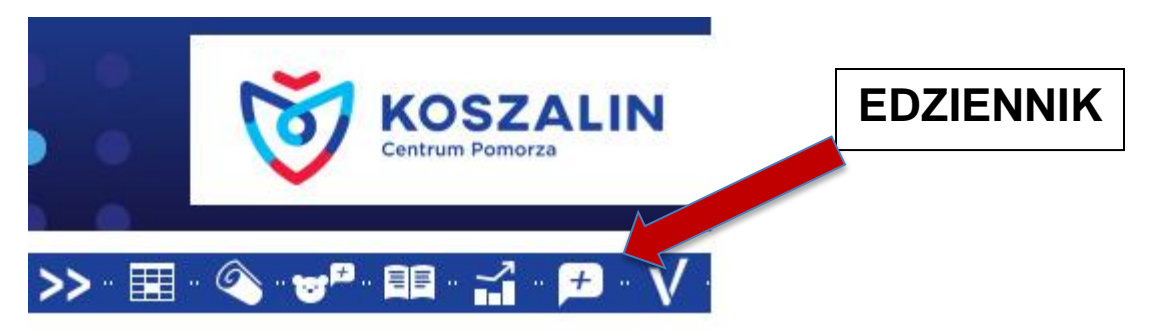

5. Następnie pojawi się okno strony

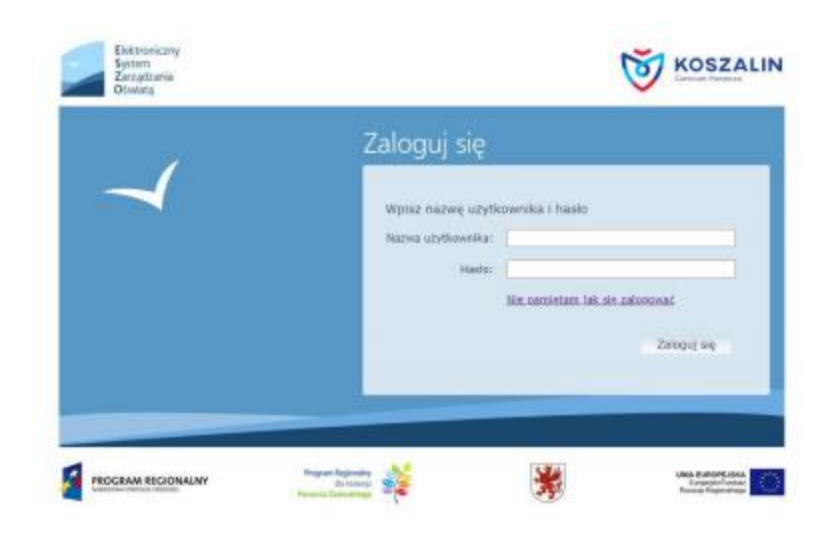

To samo okienko można uzyskać wchodząc na stronę szkoły i klikając na w zakładkę (dla rodziców) a następnie w odpowiednią ikonę.

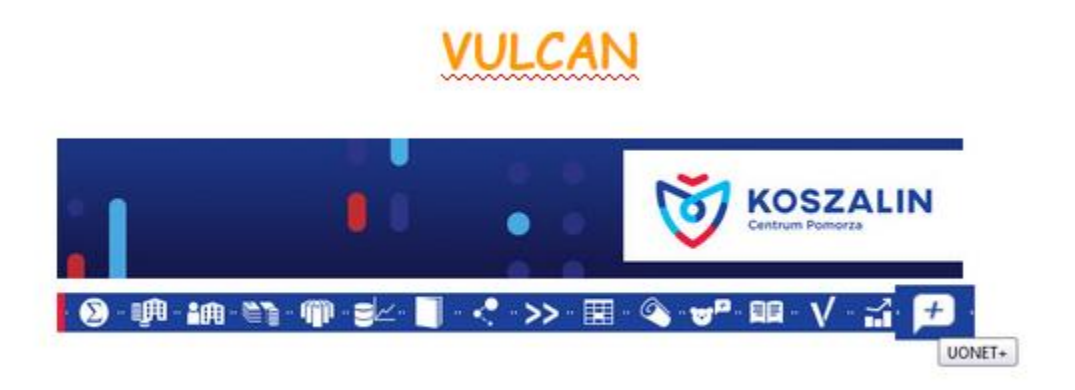

6. Jeśli robimy to po raz pierwszy klikamy na przycisk

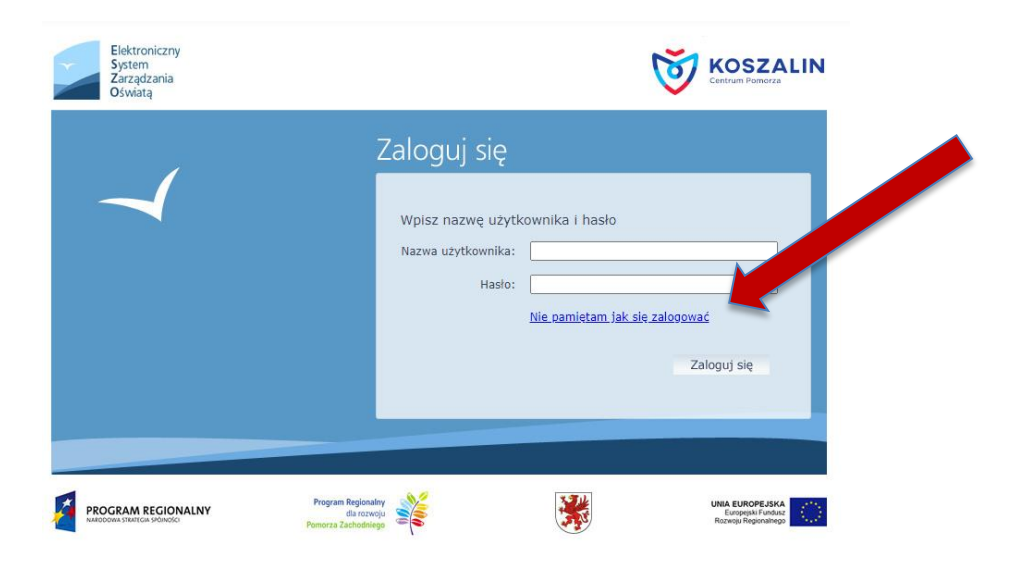

7. Może pojawić się okno w którym wpisujemy swój **PESEL** lub adres **email** 

8. Klikamy nie jestem robotem

9. Teraz powinniśmy być zalogowani do swojej **poczty** na której poszukujemy poczty przysłany przez system login składający się z reguły z trzech pierwszych liter imienia i trzech pierwszych liter nazwiska oraz numeru. Oprócz tego poniżej powinien znajdować się **link** na który klikamy aby utworzyć hasło.

10. Pojawia się nam okno w którym wpisujemy wymyślone hasło i je powtarzamy. Podczas wymyślania hasła musimy pamiętać. **A to jest najważniejsze** 

- 13. Jak już wszystko wpiszemy klikamy ponownie na a następnie po weryfikacji na
- **14.** Jeśli wszystko pójdzie pomyślnie powinno pojawić się okno z tekstem.
- 15. Teraz klikamy na 16. Link odsyła nas ponownie do okna
- 17. Klikamy na przycisk

18. Pojawia się ponownie okno to które było na początku Wpisujemy uzyskany login oraz utworzone hasło. Następnie przycisk zaloguj się i powinniśmy zostać zalogowani.

**Jeśli do tego miejsca wszystko się udało pozytywnie a jednak pojawiła się jakaś blokada to udajemy się do placówki swojego dziecka. Tam może system miał problem z automatycznym odblokowaniem kąta.**